# Busquedas en el módulo **Comunicaciones Oficiales**

Dirección Nacional de Gestión Territorial Subsecretaría de Innovación Administrativa

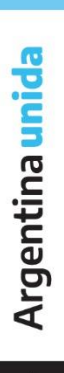

4

Para consultar las CCOO (Comunicaciones Oficiales) primero se debe ir al módulo de CCOO y luego dirigirse hasta la última pestaña de las siete existentes de izquierda a derecha hasta ubicar "Consulta de CO" en esta pestaña se podrán encontrar diferentes opciones de filtros que permitirán encontrar las CCOO enviadas y recibidas desde y a mi usuario.

Nota: No es posible consultar CCOO de otros usuarios

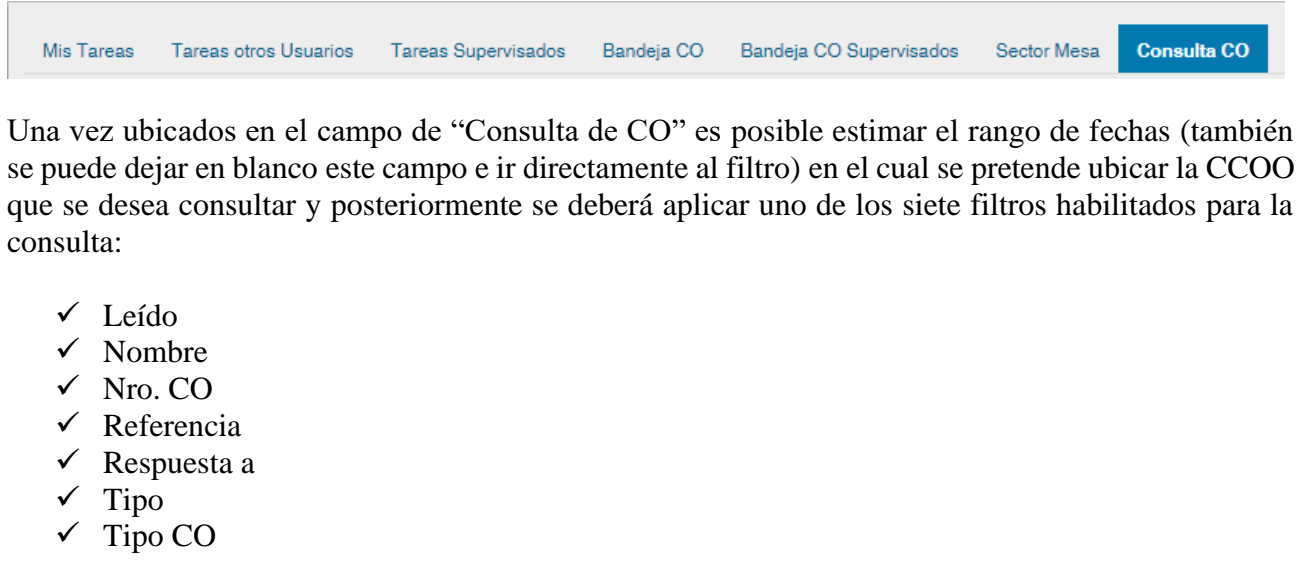

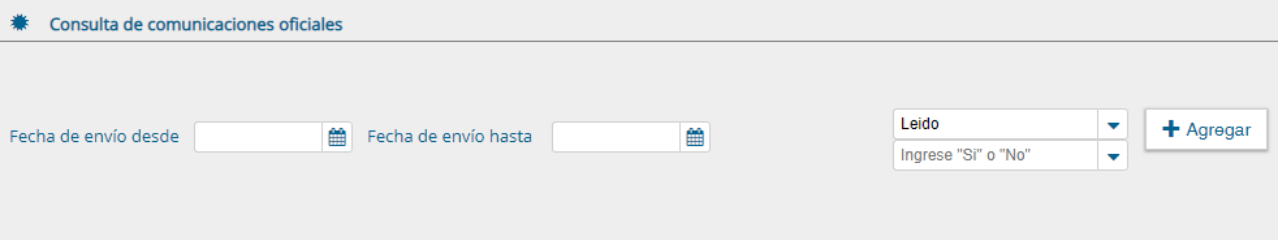

Una vez seleccionado el tipo de filtro se hace click sobre el botón "agregar" para que pueda ser aplicado dicho filtro.

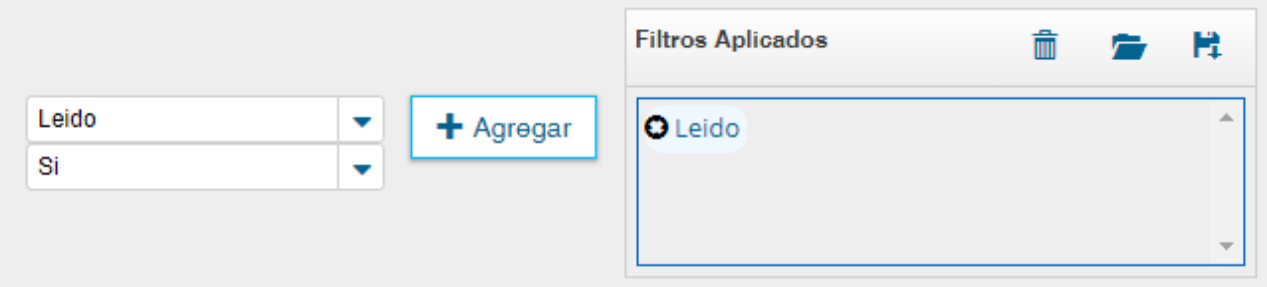

Una vez aplicado el filtro se podrán visualizar en la parte inferior de la pantalla todas aquellas CCOO que coincidan con los parámetros de consulta establecidos.

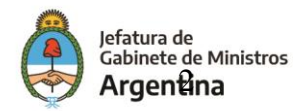

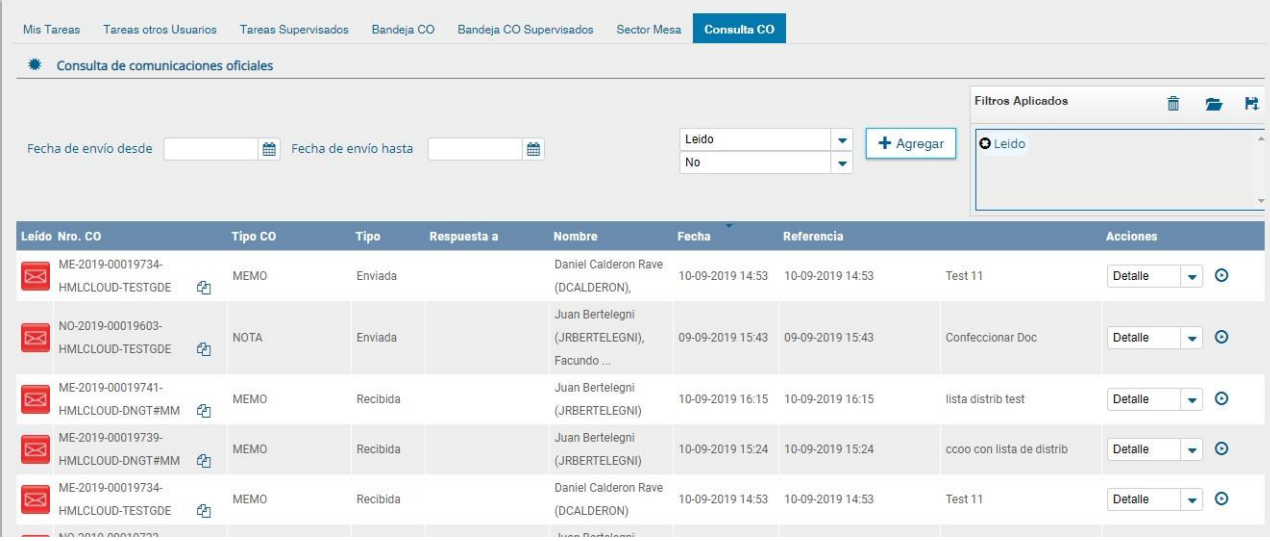

# Tipos de filtros

A continuación, se mencionará a que hacen referencia los diferentes tipos de filtros:

# **Leído**

Este filtro permite consultar CCOO por su estado, es decir, si han sido o no leídas.

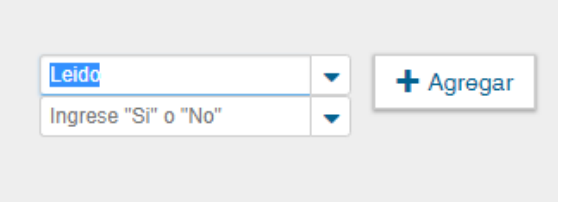

## **Nombre**

Este filtro permite consultar CCOO por usuario

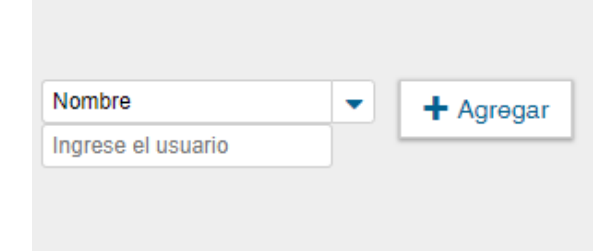

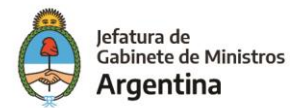

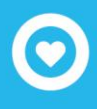

## **Nro. CO**

Este filtro permite las consultas de CCOO por su número GDE

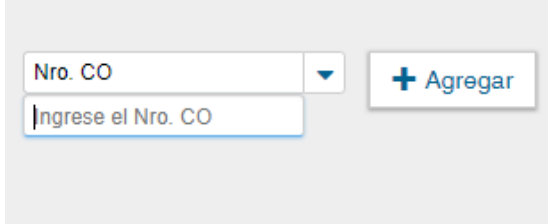

## **Referencia**

Este filtro permite las consultas de CCOO por una o más palabras de las que contiene la referencia*.*

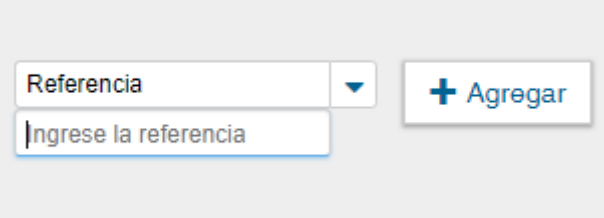

# Por ejemplo,

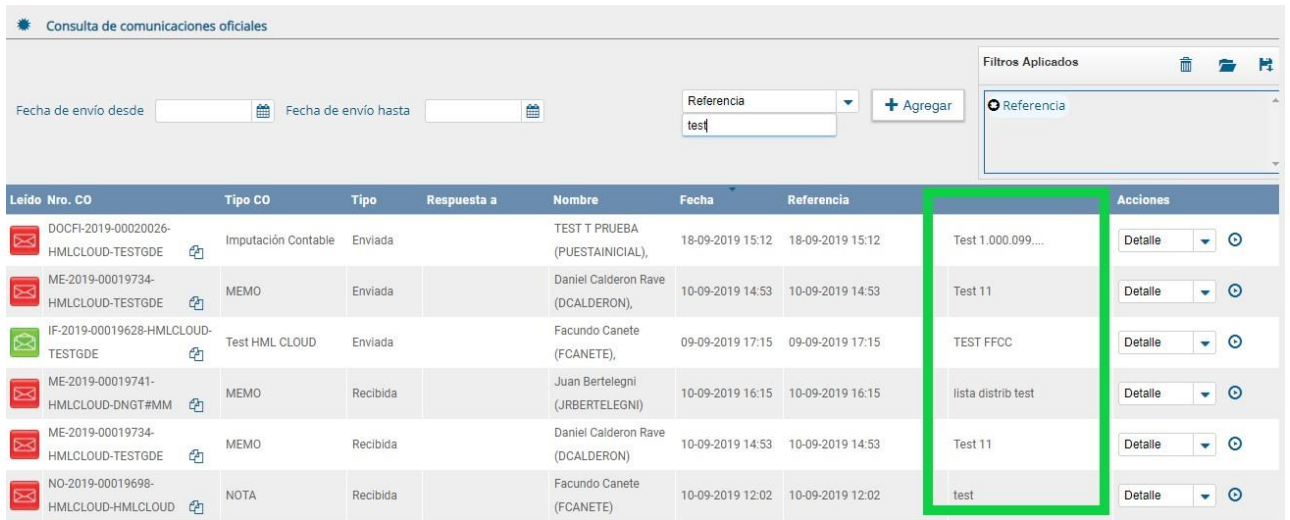

## **Respuesta a**

Este filtro permite consultar las CCOO que fueron realizadas en respuesta a otra CCOO, de esta forma se debe ingresar el número de la CCOO de la cual se quieren conocer las posteriores CCOO realizadas en su respuesta.

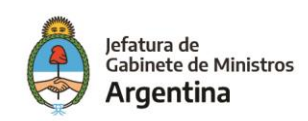

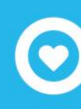

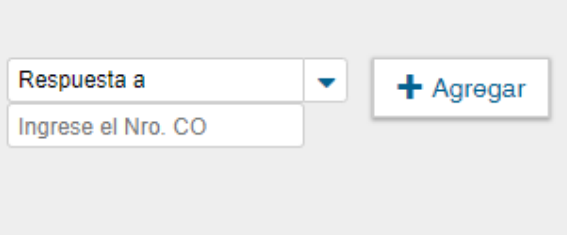

# **Tipo**

Este filtro permite consultar las CCOO por enviadas y recibidas desde y al usuario que está realizando la consulta.

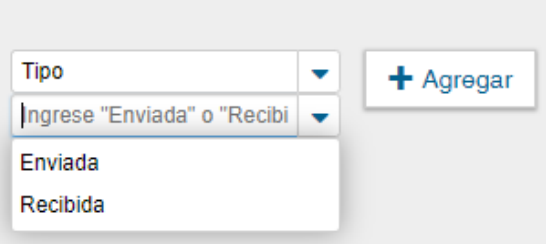

# **Tipo CO**

Este filtro permite consultar las CCOO por el tipo de documento creado como CCOO, por ejemplo, notas y memos, dependiendo de los documentos que la instalación tenga dados de alta como CCOO.

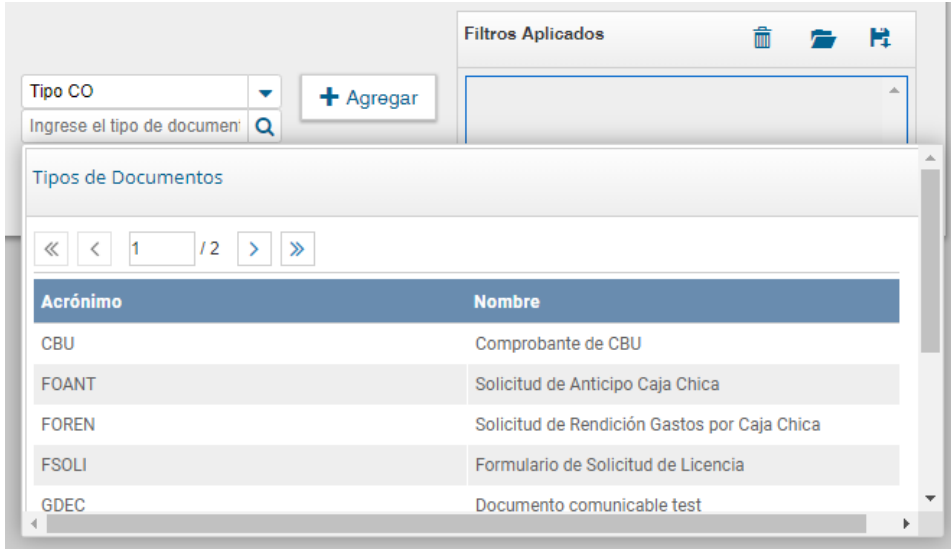

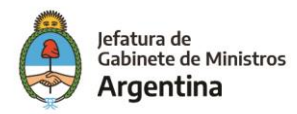

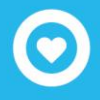

## Acciones con los filtros

Una vez aplicados los filtros se pueden realizar diferentes acciones en ellos. Se pueden agregar varios filtros, borrar uno o todos los filtros, guardar un tipo de filtro y cargar los filtros guardados.

#### **Agregar varios filtros**

Una vez que se selecciona un filtro es posible continuar acotando la consulta a través de agregar nuevos filtros que permitan especificar la información.

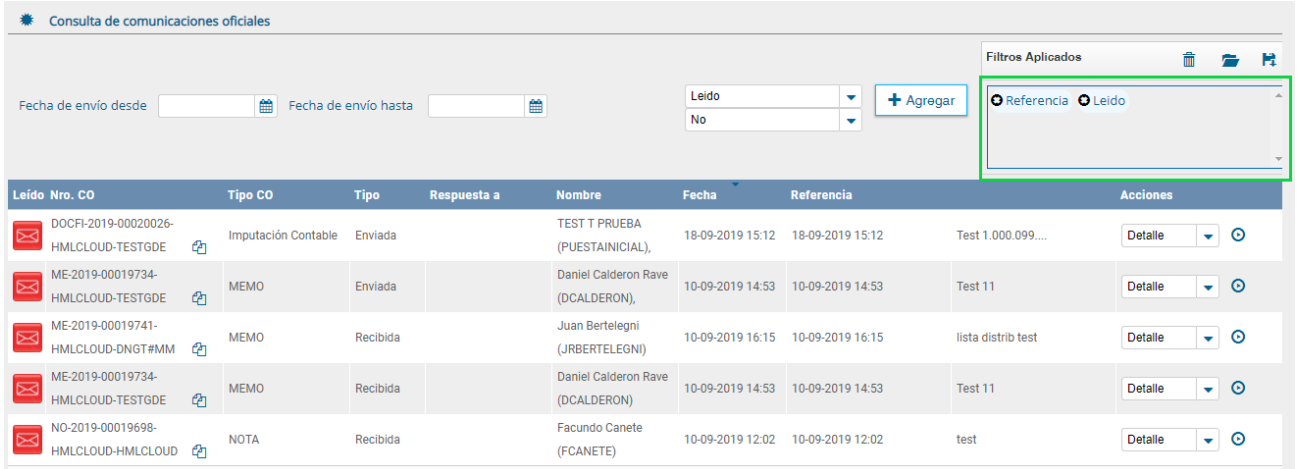

## **Borrar uno o todos los filtros**

Es posible borrar uno de los filtros usados o borrar todos los filtros que se encuentra activos para la búsqueda.

Haciendo click sobre la "X" del filtro que se desea eliminar.

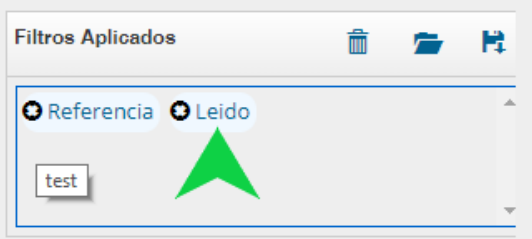

Se visualiza el siguiente cuadro para confirmar la acción de borrar el filtro seleccionado.

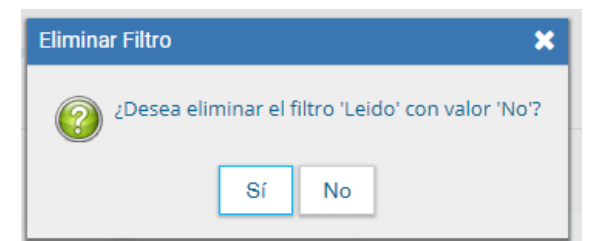

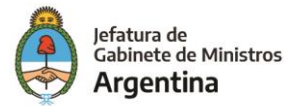

En caso de que se deseen borrar todos los filtros seleccionados para comenzar una nueva consulta es necesario dar click sobre el icono para borrar que se encuentra en la parte superior de la caja de filtros.

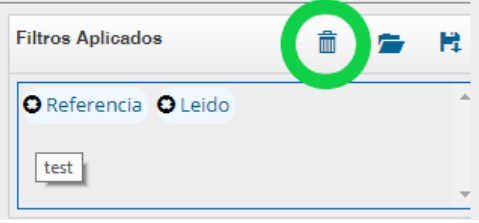

# **Guardar los filtros**

Cuando se realiza siempre el uso del mismo tipo de consulta se recomienda guardar ese o esos filtros usados y así agilizar la consulta, es así como al hacer click sobre el icono de guardar en la parte superior derecha de la caja de filtros es posible guardar ese criterio de búsqueda bajo un nombre determinado por el usuario.

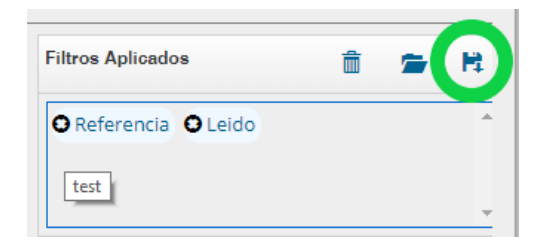

Dar un nombre al nuevo filtro y guardar.

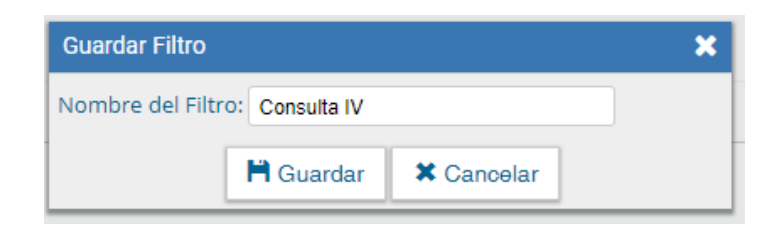

# **Cargar los filtros guardados**

Una vez han sido creados y guardados los nuevos filtros, es posible aplicarlos desde el icono (carpeta) que se encuentra en la parte superior de la caja de filtros.

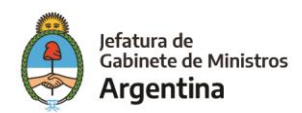

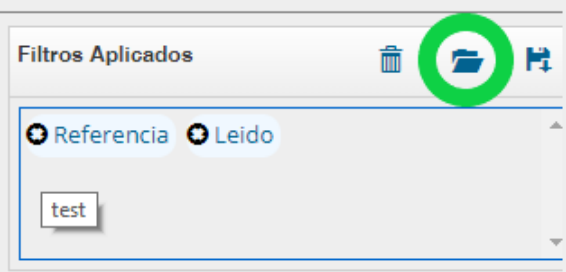

Luego de hacer click sobre el icono se puede observar la lista de filtros guardados previamente y así elegir (click en el circulo check) el que se desea aplicar a la consulta o eliminar.

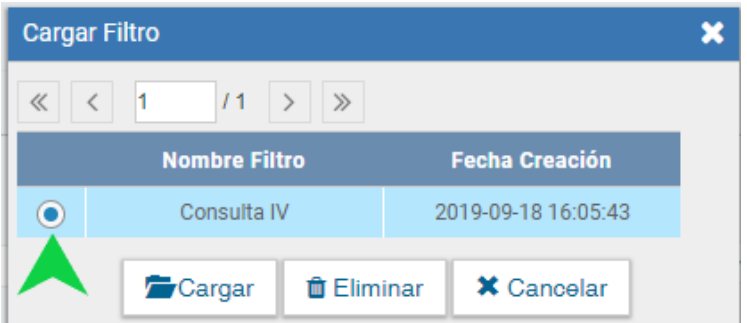

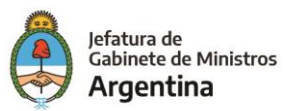

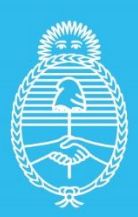

Jefatura de<br>Gabinete de Ministros<br>**Argentina** 

Secretaría de<br>Innovación Pùblica